## **Digital Innovation Users Conference 2013**  *Building Your Vocabulary Library*

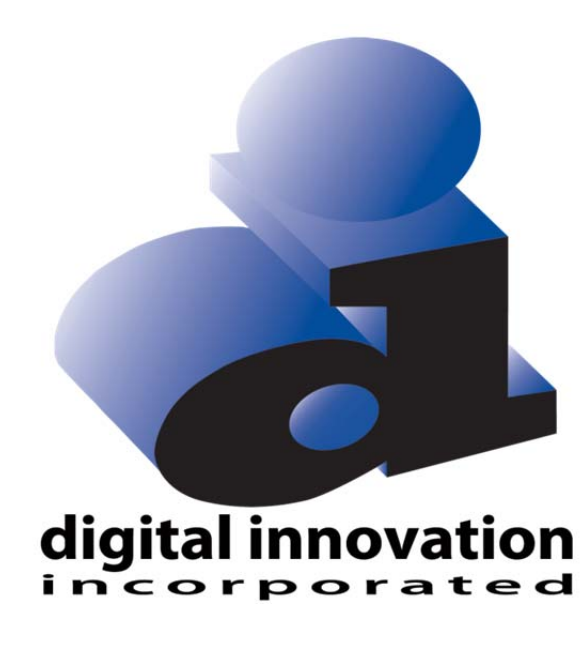

**Kansas City, MO October 2-4** 

#### Proprietary Rights Notice

Revision 2011.03.09

The DI Report Writer Software, Collector Software products, NTRACS Registry Software and related materials, including but not limited to this document, and other written material provided by Digital Innovation, Inc. (collectively "Software Products") constitute confidential and proprietary information of Digital Innovation, Inc. It is the responsibility of the user to comply with all applicable copyright laws. The Software Products are to be maintained in confidence and not to be disclosed, duplicated, or otherwise reproduced, directly or indirectly, whole or in part, or any materials relating thereto, except as specifically authorized by Digital Innovation, Inc. No portions of this manual may be reproduced, duplicated, or disclosed without the expressed written approval of Digital Innovation, Inc. Reasonable steps are to be taken to insure that no unauthorized persons have access to the Software Products and that all authorized persons having access to the Software Products refrain from any such disclosure, duplication, or reproduction except as authorized by Digital Innovation, Inc.

# digital innovation<br>incorporated

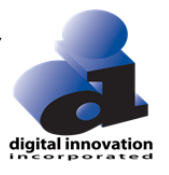

## **TABLE OF CONTENTS**

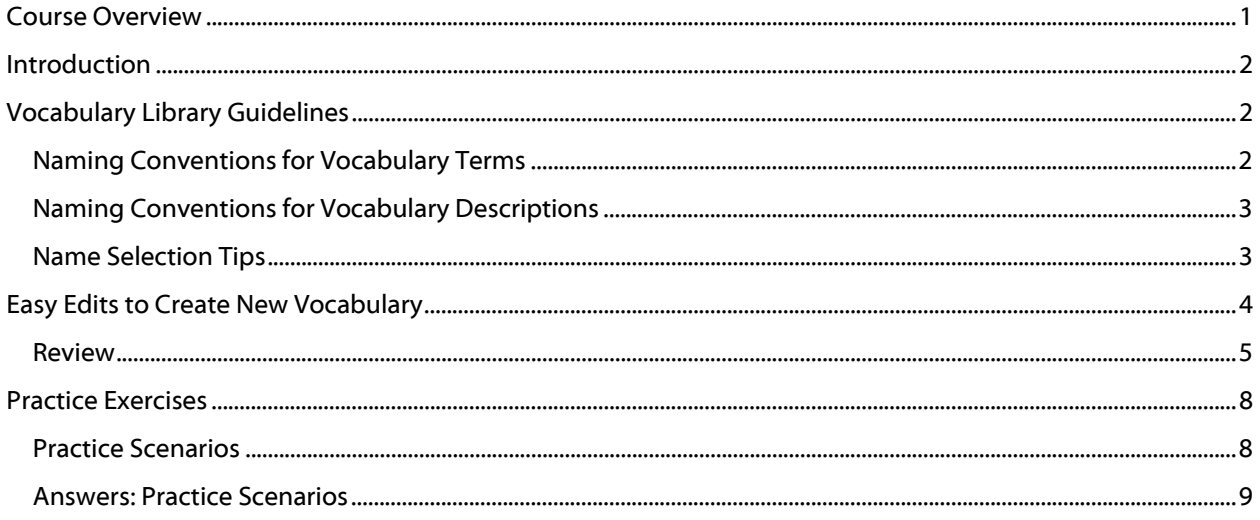

## **Building Your Vocabulary Library**

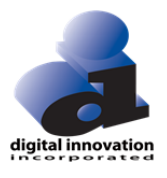

### **Course Overview**

#### **Description**

This course will provide the user with methods to easily build, save, retrieve and use Report Writer Vocabulary. Topics will include naming conventions, identifying tool / vocabulary types and easy edits for reusing and/or creating new vocabulary.

#### **Objectives**

The user will be able to:

- 1. Describe the DI Report Writer Naming Conventions for Vocabulary.
- 2. Identify methods to expand a library using current Vocabulary.

#### **Format**

- Lecture & Lab
- Handouts
- Practice Exercises

#### **Prerequisite**

Vocabulary Mix & Match or knowledge of how to create a single criteria query

## **Introduction**

DI RW Vocabulary can facilitate report writing by providing pre-defined, easy-to-plug-in reporting tools. Using Mix & Match Methodology, vocabulary can be reused in thousands of combinations with other vocabulary items. Understanding basic vocabulary building concepts and naming conventions enables users to efficiently expand their own report writer vocabulary to meet the specific needs of their facility, as well as to quickly and easily implement any pre-built vocabulary items provided by DI.

Vocabulary Terminology is the use of meaningful descriptions to name sets of instructions assigned to DI Report Writer tools. This training will explore the process of building a Vocabulary Library for the following types of Vocabulary tools:

- 1. Data Table Reports: Provides information about individual patients
- 2. Statistics Reports: Provides results for inquiries requiring mathematical calculations
- 3. Queries: Provides a specific subset of records
- 4. Gathers: Provides a grouping of values for comparison
- 5. Coded Variables: Provides a range for values that would otherwise be displayed as individual values

### **Vocabulary Library Guidelines**

#### **Naming Conventions for Vocabulary Terms**

- Alpha Numeric
- No spaces
- No special characters with the exception of the underscore ( \_ )
- Must start with an alpha
- Character Limits
	- o Statistics Report, Data Table, Query and Gather 20 Characters
	- o Coded Variable 12 Characters

#### **Warning / Error Messages**

- Unable to save field
	- o Appears if trying to begin the name with a number
	- o Change the name to start with an alpha
- Only alphanumeric (and\_) data allowed
	- o Appears if trying to enter a space or special character in the Name field
	- $\circ$  Change the name to include only alpha, numeric or  $( \ )$
- Error saving data
	- o Appears when the name trying to be used already exists for the same vocabulary type
	- o Click on the Save As button and enter a different name for the vocabulary then click on the OK button
- *X* is a reserved word
	- o Appears when the name trying to be used is the exact word of a behind the scenes program word or command

Error

o Change the name and click on the save button

Error saving data

Error

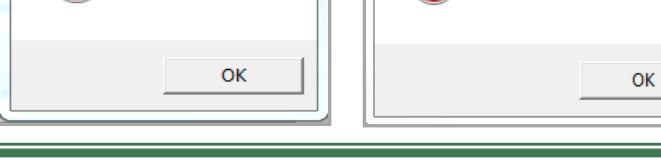

 $\Sigma$ 

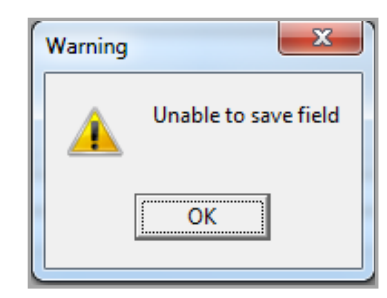

Only alphanumeric (and \_) data allowed

 $\Sigma$ 

BLUNT is a reserved word

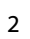

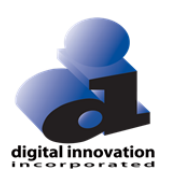

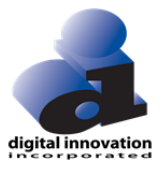

#### **Naming Conventions for Vocabulary Descriptions**

- Alpha Numeric
- Can use spaces
- Can use all special characters
- Can start with Alpha, Numeric or Special Character
- 27 Character Limit

#### **Warning / Error Messages**

No error messages will appear when entering information in the Description field

#### **Name Selection Tips**

Although the naming conventions described above are the only "rules" for naming vocabulary, using identifiable and descriptive names will facilitate quick searches in the future.

#### **Be Consistent**

If "INJ TYPE BLUNT" is used to name vocabulary that identifies a query for the subset of blunt injuries, then vocabulary to identify the subset of penetrating injuries should be named INJ\_TYPE\_PENETRATING. It is helpful to name vocabulary as it would be requested in English, e.g. Males, Falls, MVC.

#### **Be Clear**

Vocabulary that does not accurately reflect the content of the tool makes searching and locating items cumbersome. Using R1, R2, R3, etc. for reports or Q1, Q2, G1, G2, CV1, CV2, etc. for queries, gathers and coded variables provides no information other than the type of vocabulary.

#### **Be Accurate**

Reflect what is contained within the vocabulary. For Example, ISS\_15 as a name would not be an accurate description of a query defining a range for ISS of 15 or higher. A more accurate name would be ISS\_GTE\_15.

Also, if either the "one or more" radio button or the "OR" operator is used, the vocabulary name should incorporate its use: e.g. ISS\_GT25\_OR\_DEATH rather than ISS\_GT25\_DEATH - which would imply an ISS greater than 25 *and* a non-survivor.

#### **Be Aware**

Often the output will reflect the name of the vocabulary. It is prudent to avoid naming vocabulary in a manner that could prove to be embarrassing or inappropriate, e.g. naming a query "DRUNKS" would not be as appropriate as "INTOXICATED" or "ETOH\_POSITIVE".

## **Easy Edits to Create New Vocabulary**

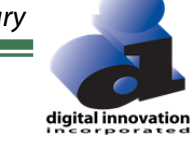

Existing vocabulary can be accessed and edited to create new vocabulary. For example, the EMS\_LIST report displays on the screen. It may be beneficial to have this report exported to Excel®). To maintain the integrity of the original EMS\_LIST report, a new vocabulary must be created. An easy way to accomplish this task is to edit the original vocabulary.

1. Click on the Data Table Report Manage button to open the User Report Manager.

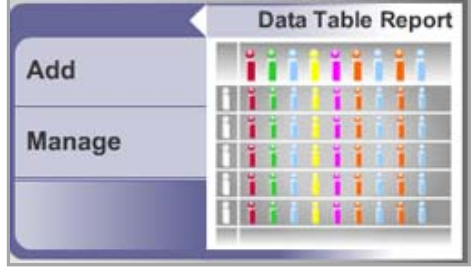

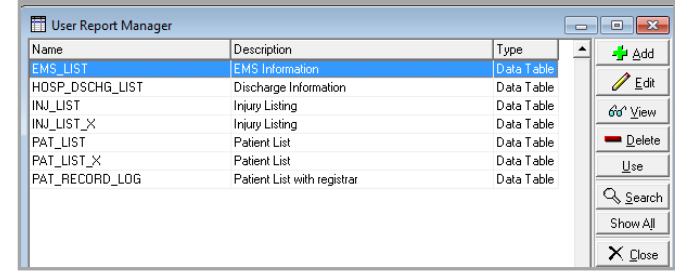

EMS\_LIST - Data Table Editor

EMS

Data Elements Sort Order General Field

**EMS** Information

Name

Description:

INJ\_TYPE\_AS\_TEXT

REP\_SCENE\_AS\_TEXT

TOTAL\_PT\_CONTACT

TOTAL\_TRANSPORT

AMB NUM S

GCS S

PULSE<sub>S</sub>

SYS BP S

RTS\_S

2. Select the desired vocabulary and click Edit.

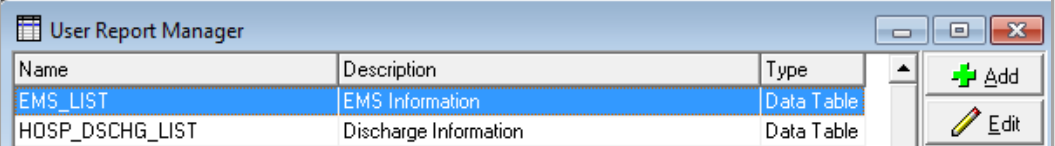

- 3. Use the Save As feature to re-save the vocabulary item with a new name. Be sure the new name reflects that the output location is the only difference between this edited version and the original. (The new name could be EMS\_LIST\_X to designate the output will be exported to Excel®)
- 4. Click on the OK button.
- 5. Make the changes to the newly saved vocabulary:
	- *a. Select the General tab and choose* 
		- i. CSV radio button
		- ii. Include Column Headings

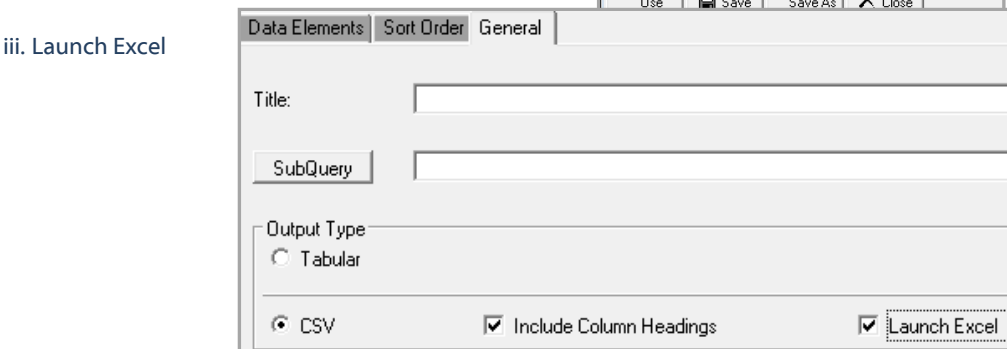

Label

**Injury Type** 

EMS Agency

Scene Time

Scene GCS

Scene Pulse

Scene SBP

Scene RTS

Transport Time

EMS Run Sheet/Report

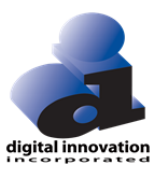

6. Save the new vocabulary and close the Editor window. The new vocabulary is now available within the User Report Manager.

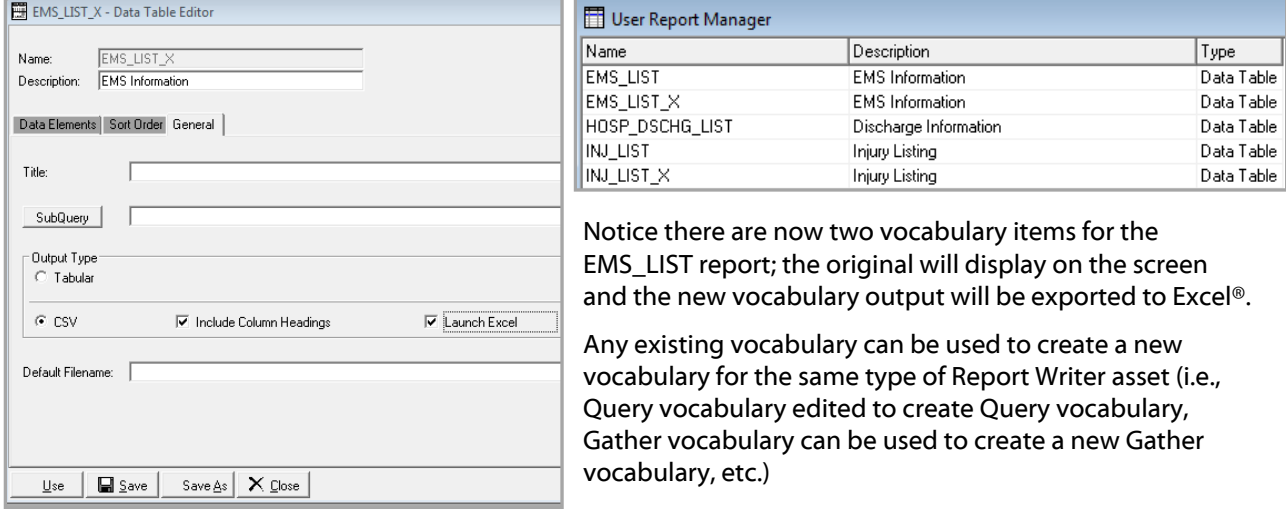

#### **Review**

There are ten review items. For numbers 1-4, select the name that best defines the vocabulary shown in the screen shot. For review items 5-10, determine if the name given for the screen shot vocabulary is appropriate. If it is not, detail why it is not.

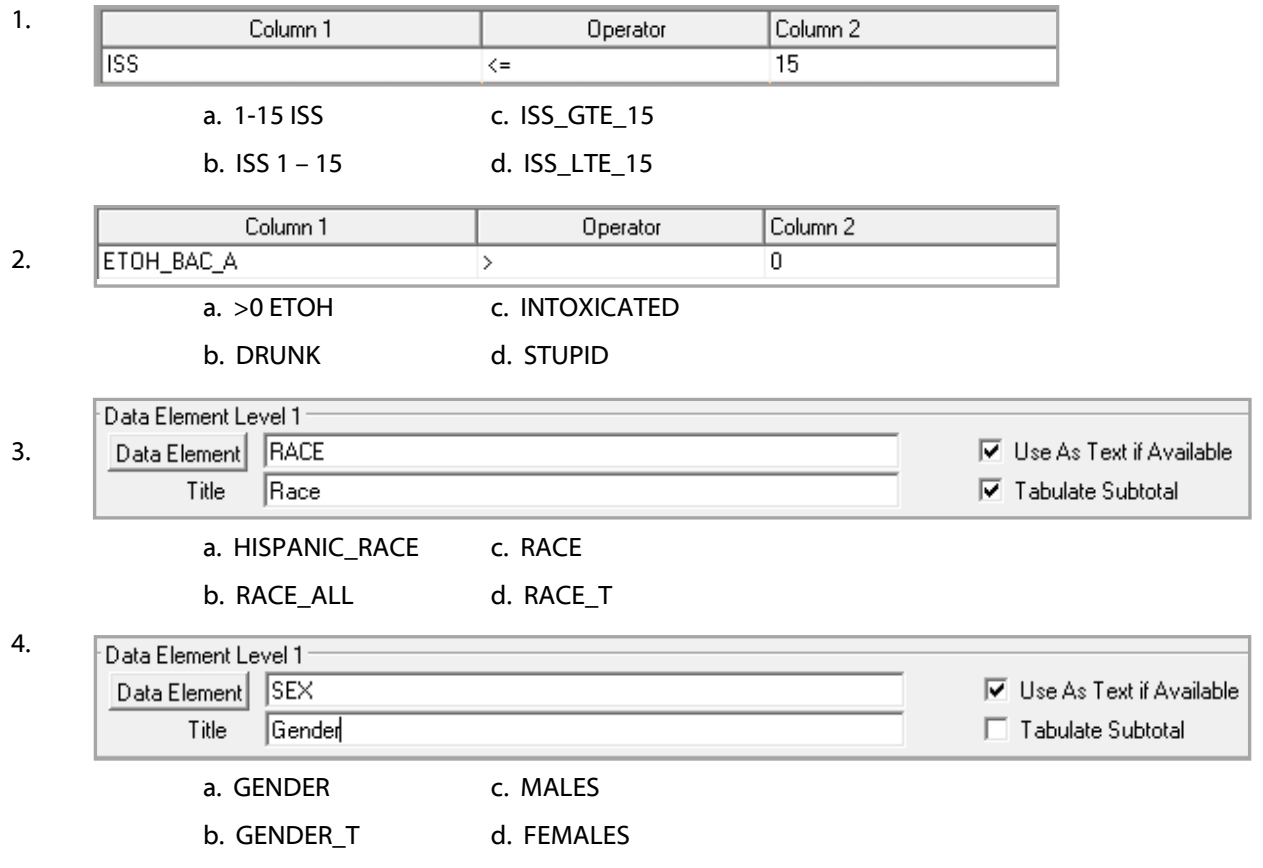

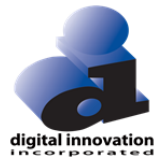

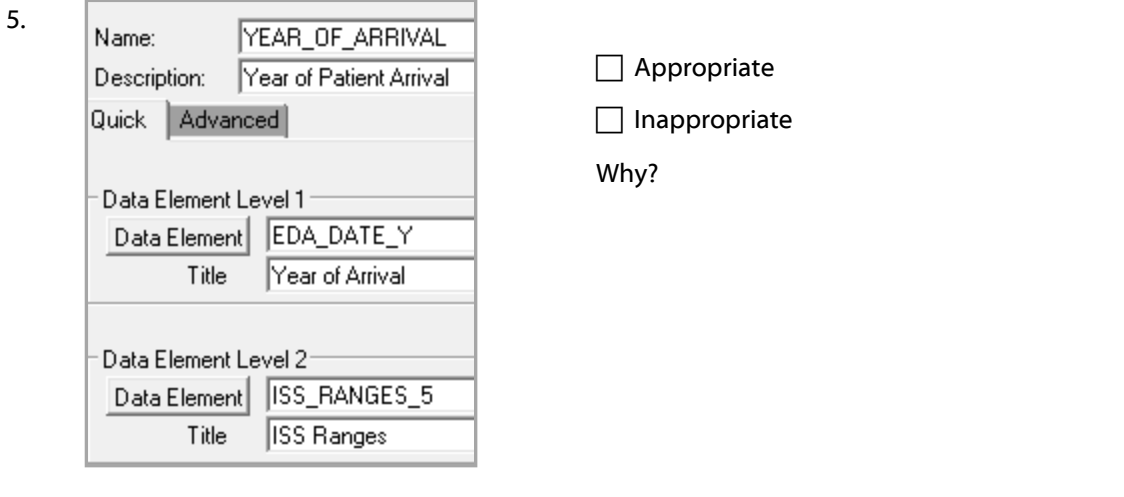

#### 6.

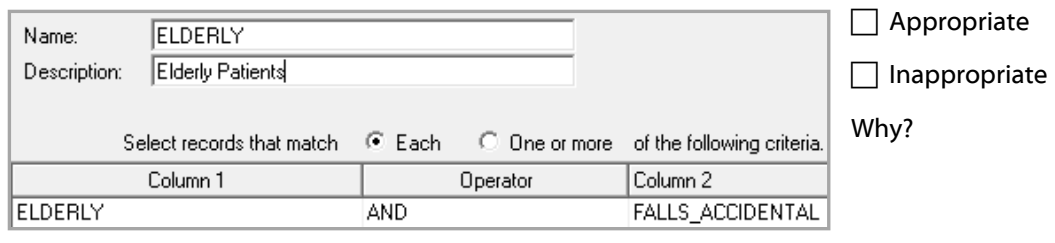

#### 7.

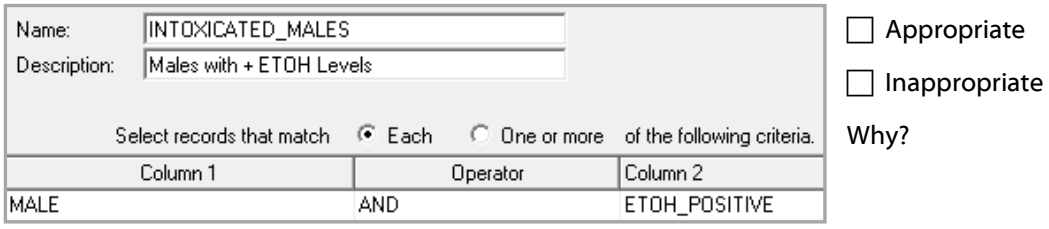

8.

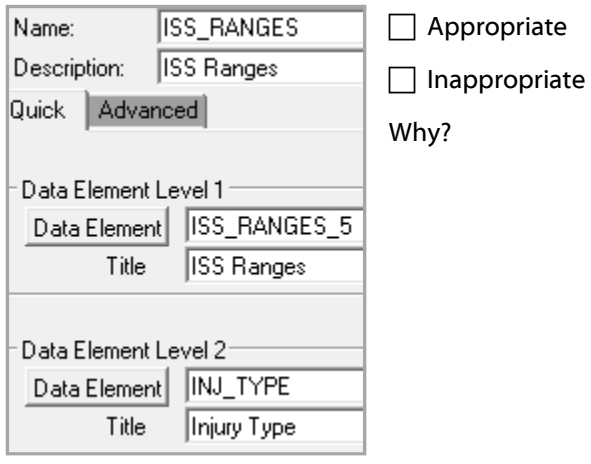

digital innovation

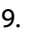

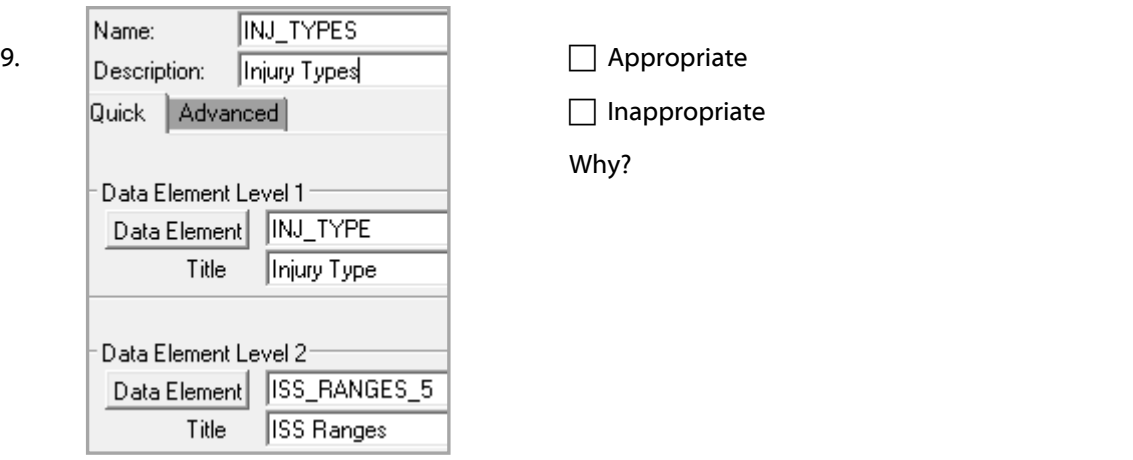

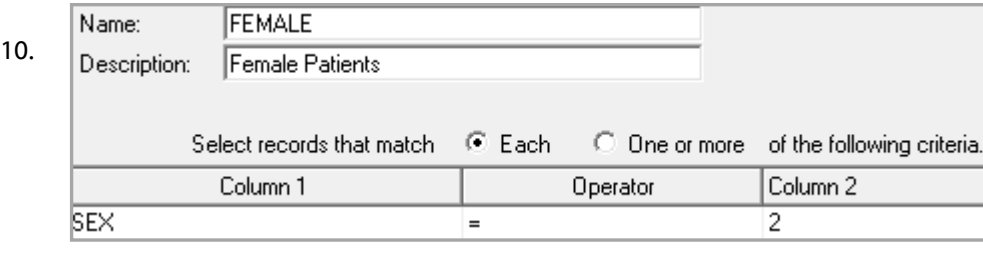

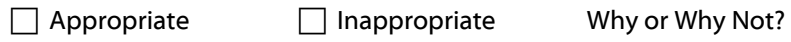

#### **Answers: Review Section One**

- 1. (d) ISS\_LTE\_15
- 2. (c) INTOXICATED
- 3. (d) RACE\_T
- 4. (a) GENDER
- 5. Inappropriate. Name should reflect by the Year of Arrival and the ISS Ranges
- 6. Inappropriate. Name should reflect both Elderly and Falls
- 7. Appropriate
- 8. Inappropriate. Name should reflect ISS Ranges and Injury Type
- 9. Inappropriate. Name should reflect Injury Type and ISS Ranges
- 10. Appropriate.

## **Practice Exercises**

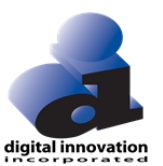

Create new vocabulary using the ten Practice Scenarios listed at the end of these instructions. Complete the following steps for each scenario:

1. Use the appropriate Vocabulary tool manager to locate the vocabulary that will be edited for each.

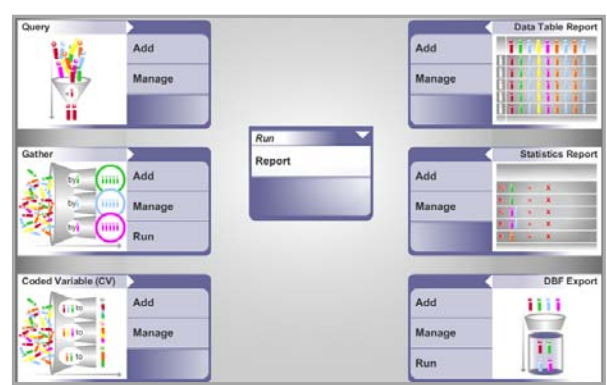

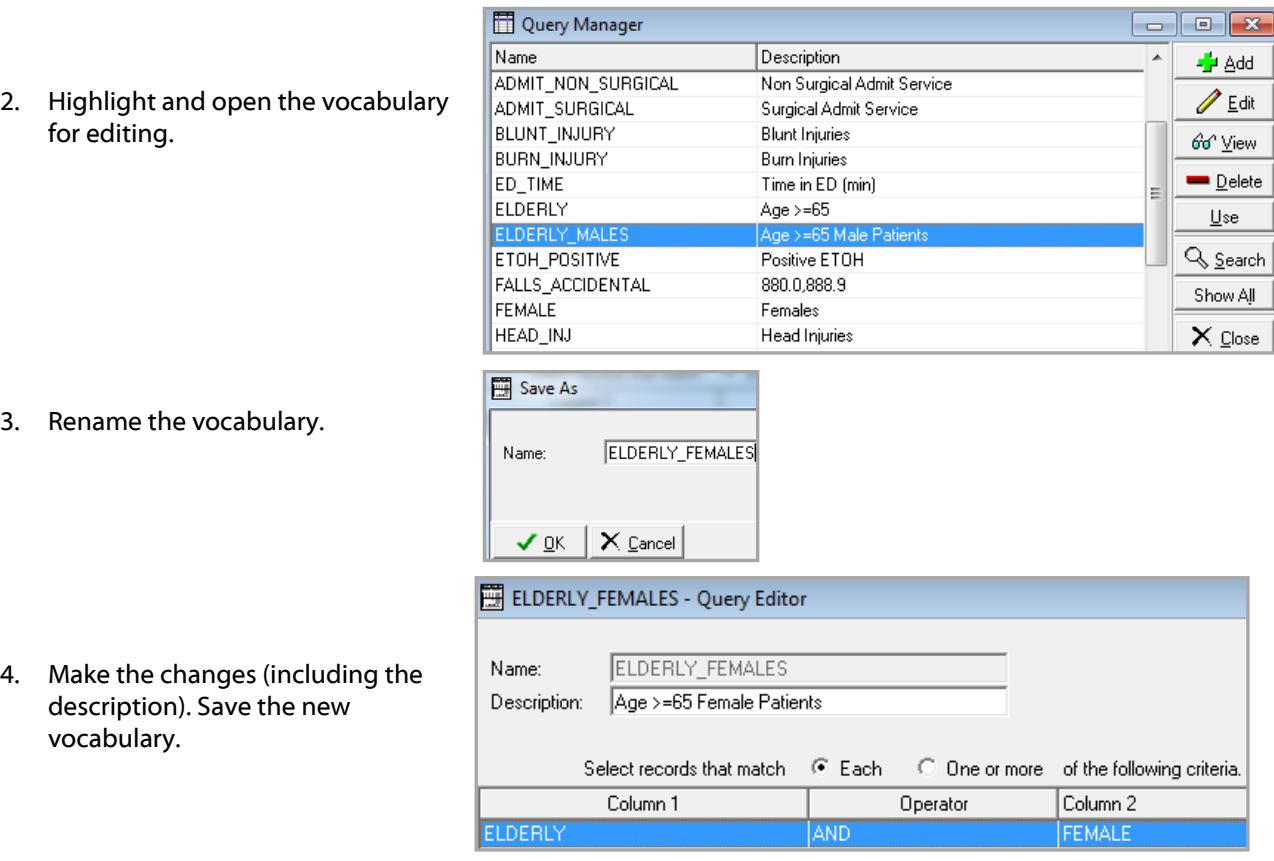

#### **Practice Scenarios**

Create new vocabulary to define the following:

- 1. Female patients who fell
- 2. No ICU Days (ICU Length of Stay  $\lt$  = 0)
- 3. ISS Statistics Report exported to Excel®
- 4. Elderly patients (age >= 65) who fell
- 5. Age Statistics Report exported to Excel®
- 6. Males who were positive for ETOH (ETOH  $> 0$ )
- 7. Probability of Survival Statistics Report exported to Excel®
- 8. Intoxicated Females
- 9. Male patients who fell
- 10. Injury Statistics Report exported to Excel®

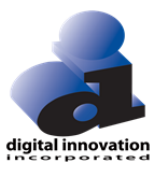

Age >=65 Female Patients

 $ICULOS > 0$ 

#### **Answers: Practice Scenarios**

The screenshots shown indicate the existing item to edit as well as what to edit in the query criteria or on the General Tab for Reports to be exported to Excel®. Remember to use Save As and rename each original vocabulary. The last screen shot for each answer reflects all of the requested changes.

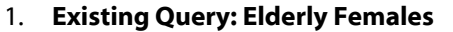

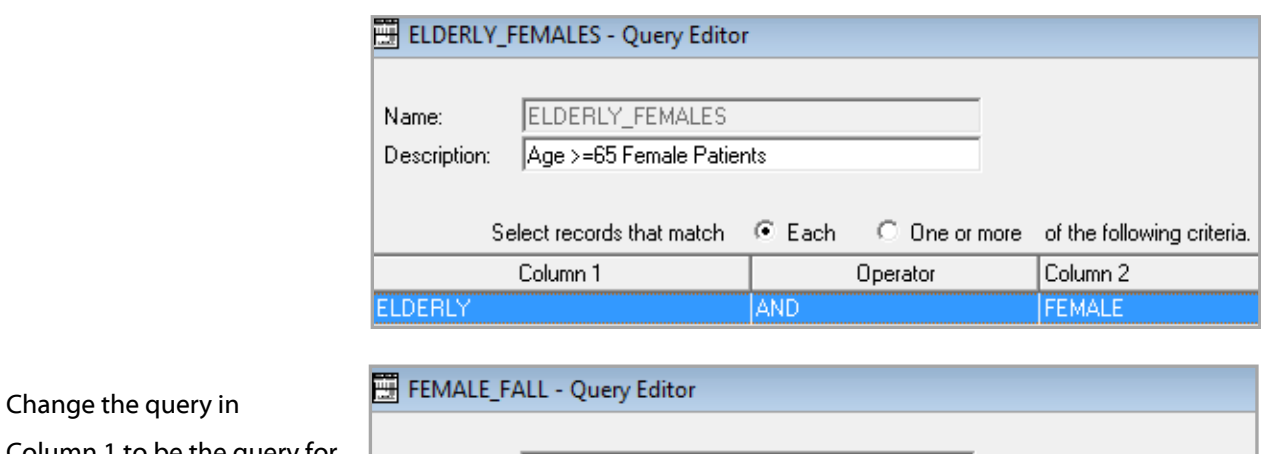

**ELDERLY FEMALES** 

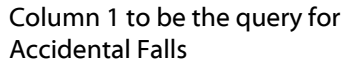

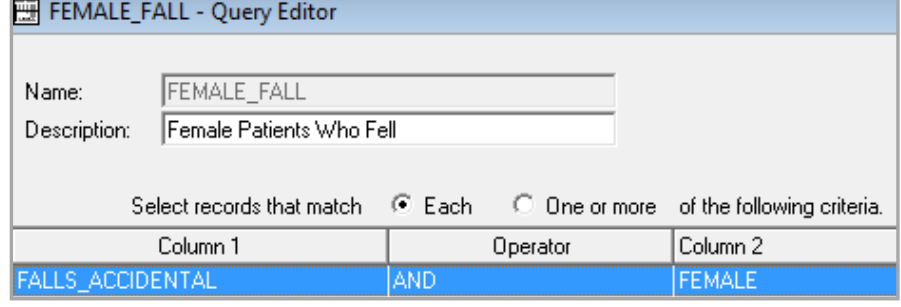

#### **2. Edit existing query for ICU LOS greater than 0. ICU LOS GT 0**

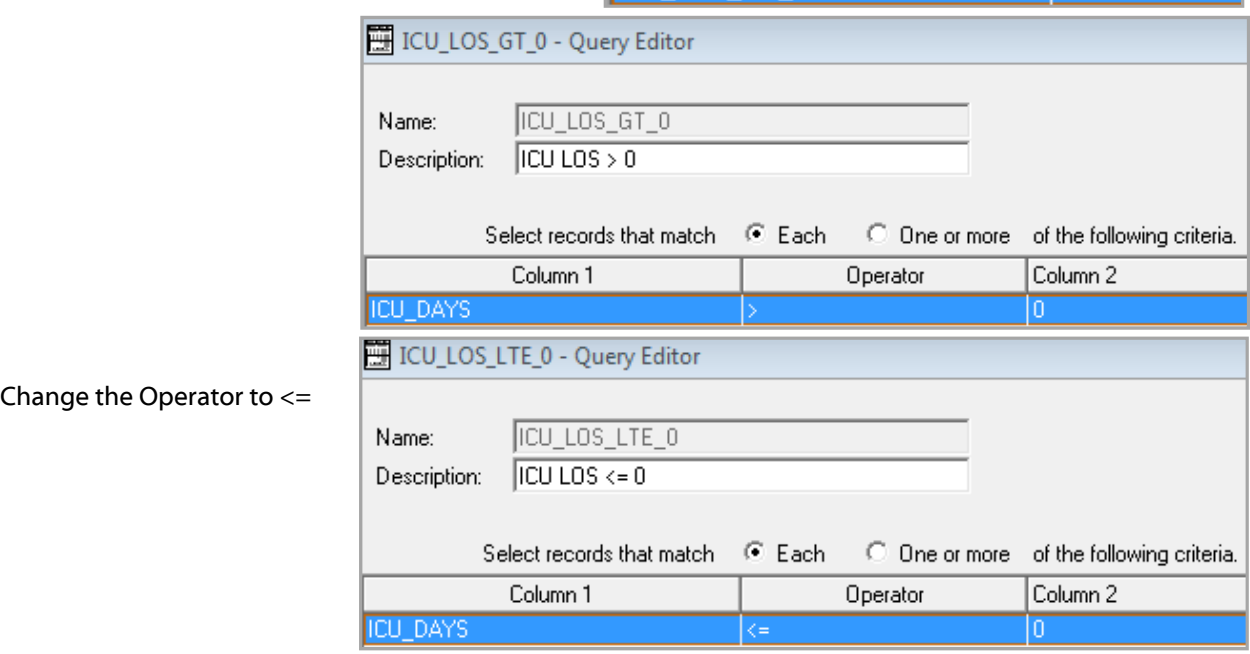

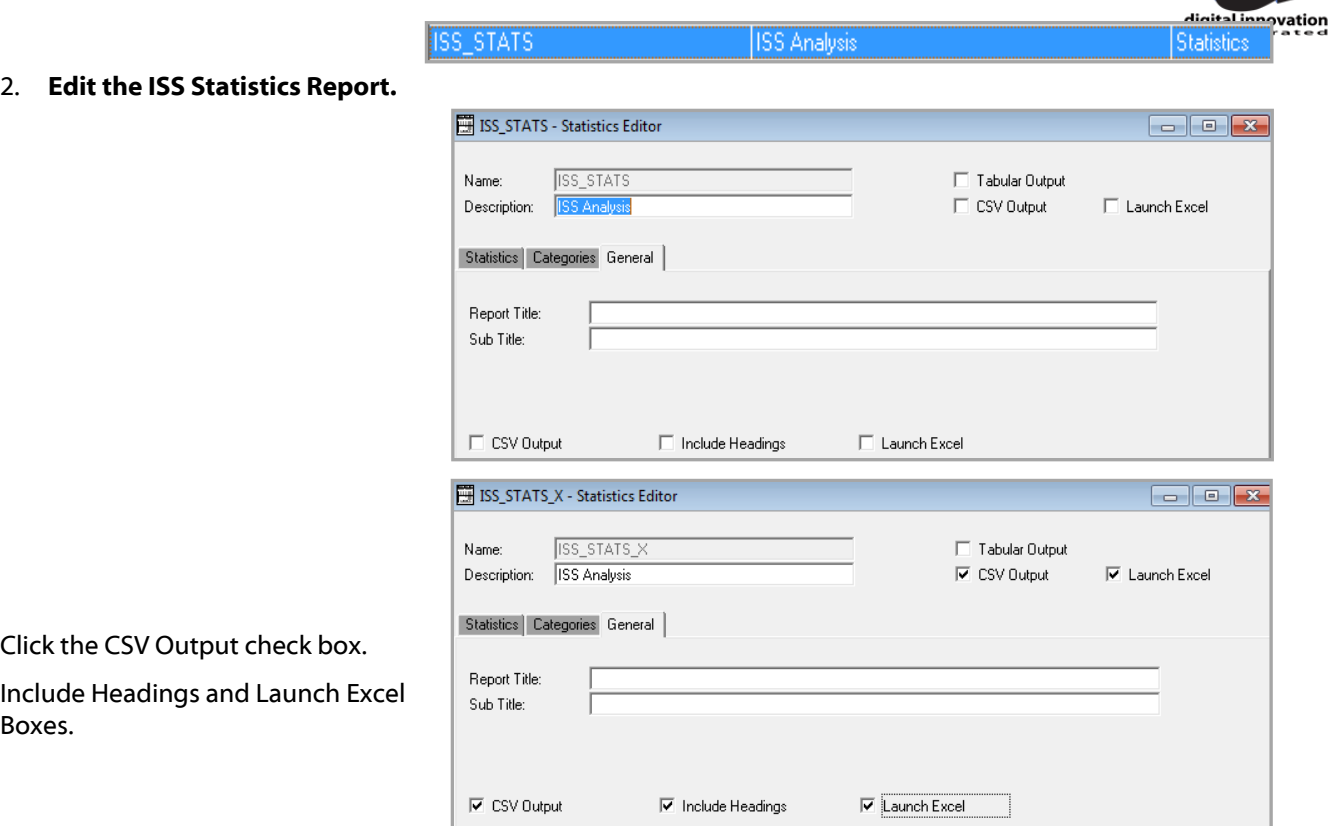

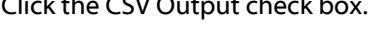

Box

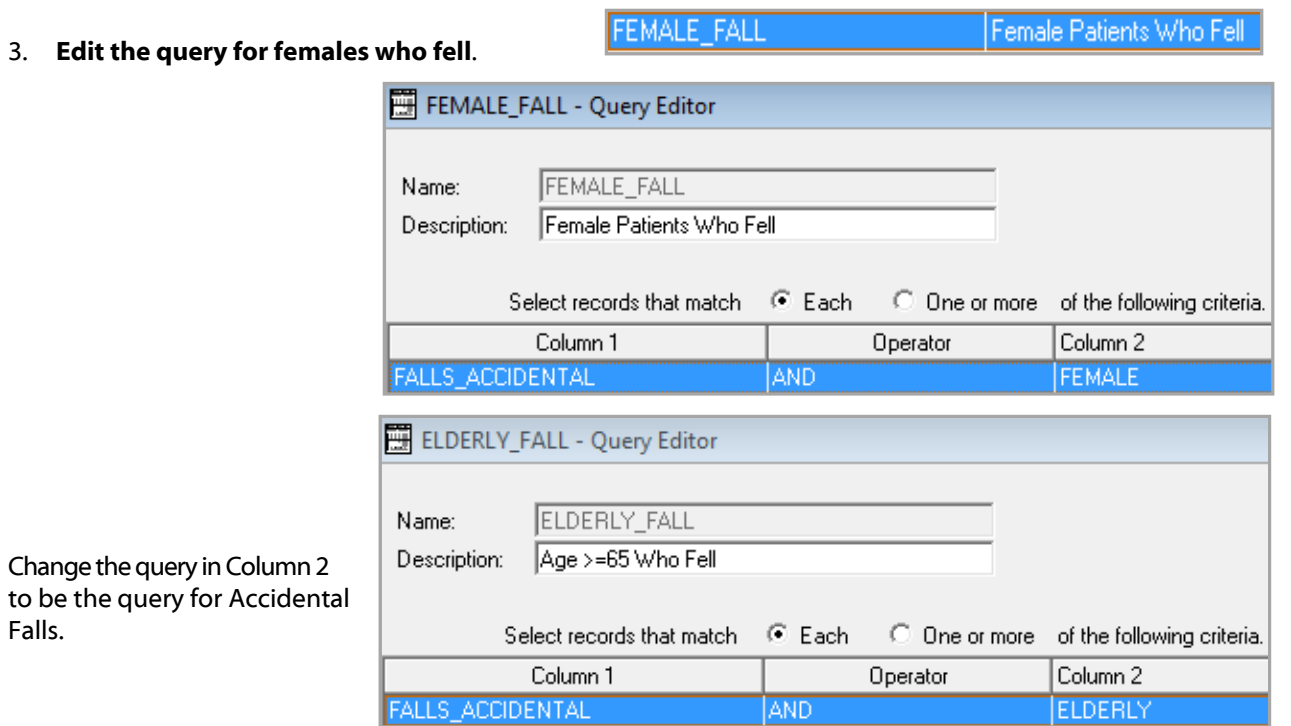

Falls.

Change the query in Column 1 to be the query for Accidental Falls.

4. **Edit the query for Elderly Male patients.** 

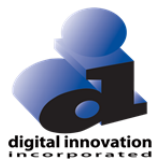

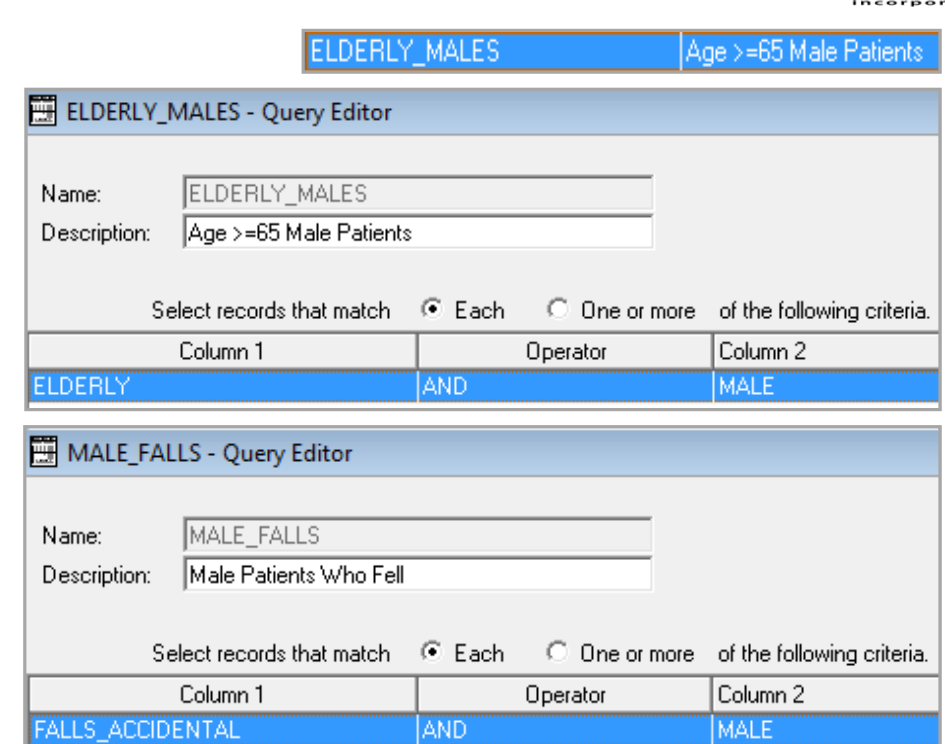

5. **Edit the query for male patients who fell.**  MALE\_FALLS Male Patients Who Fell

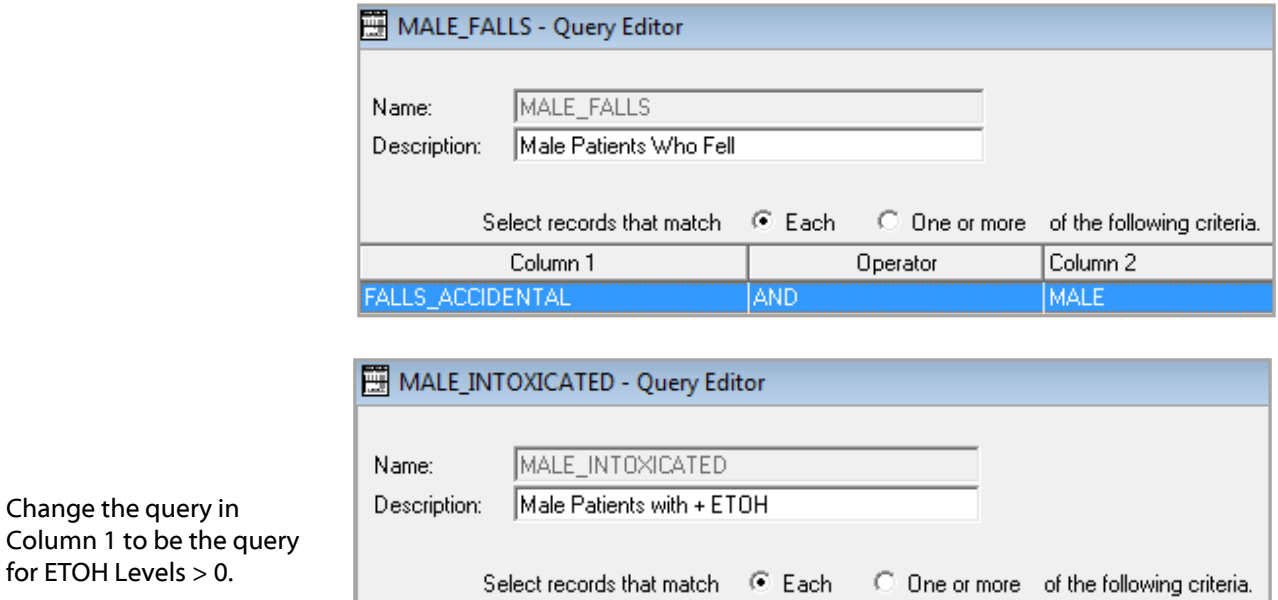

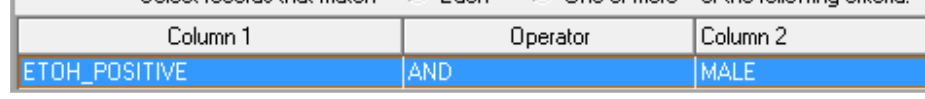

#### 6. **Edit the Probability of Survival Statistics Report.**

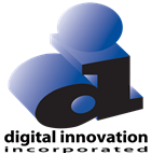

PS\_STATS P(s) Analysis Statistics PS\_STATS - Statistics Editor  $\boxed{\square\parallel\boxplus\parallel\boxtimes}$ PS\_STATS T Tabular Output Name: Description: P(s) Analysis  $\Box$  CSV Output  $\Gamma$  Launch Excel Statistics | Categories | General | Report Title: Sub Title:  $\Box$  CSV Output  $\Box$  Include Headings Launch Excel PS\_STATS\_X - Statistics Editor Click on the CSV, Include Name: PS\_STATS\_X Tabular Output Headings and Launch Excel Description: P(s) Analysis  $\nabla$  CSV Output  $\nabla$  Launch Excel Statistics | Categories | General | Report Title: Sub Title: **▽** CSV Output  $\nabla$  Include Headings  $\nabla$  Launch Excel

7. **Edit the query for male patients with a positive ETOH Level.** 

boxes.

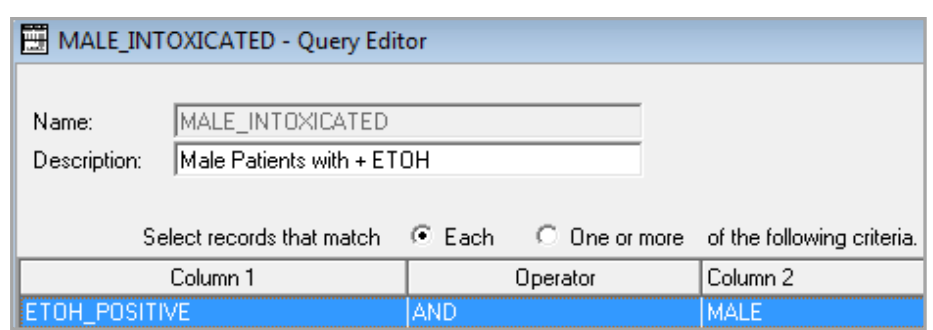

MALE\_INTOXICATED

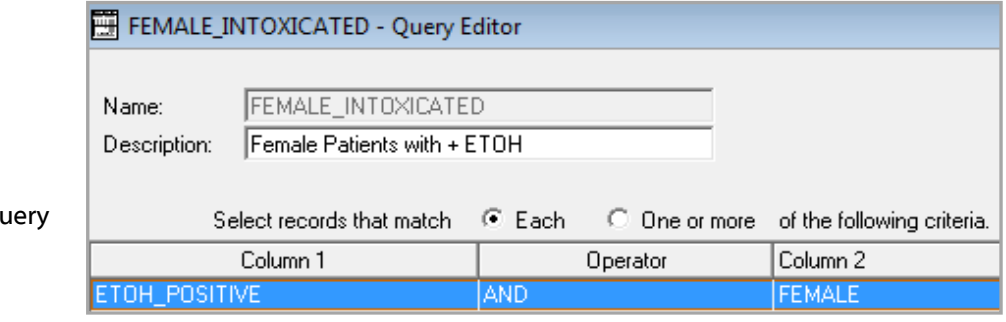

Change the query in Column 2 to be the qu for female patients.

Male Patients with + ETOH

#### 8. **Edit the query for Female patients who fell.**

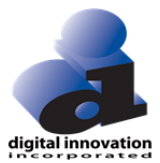

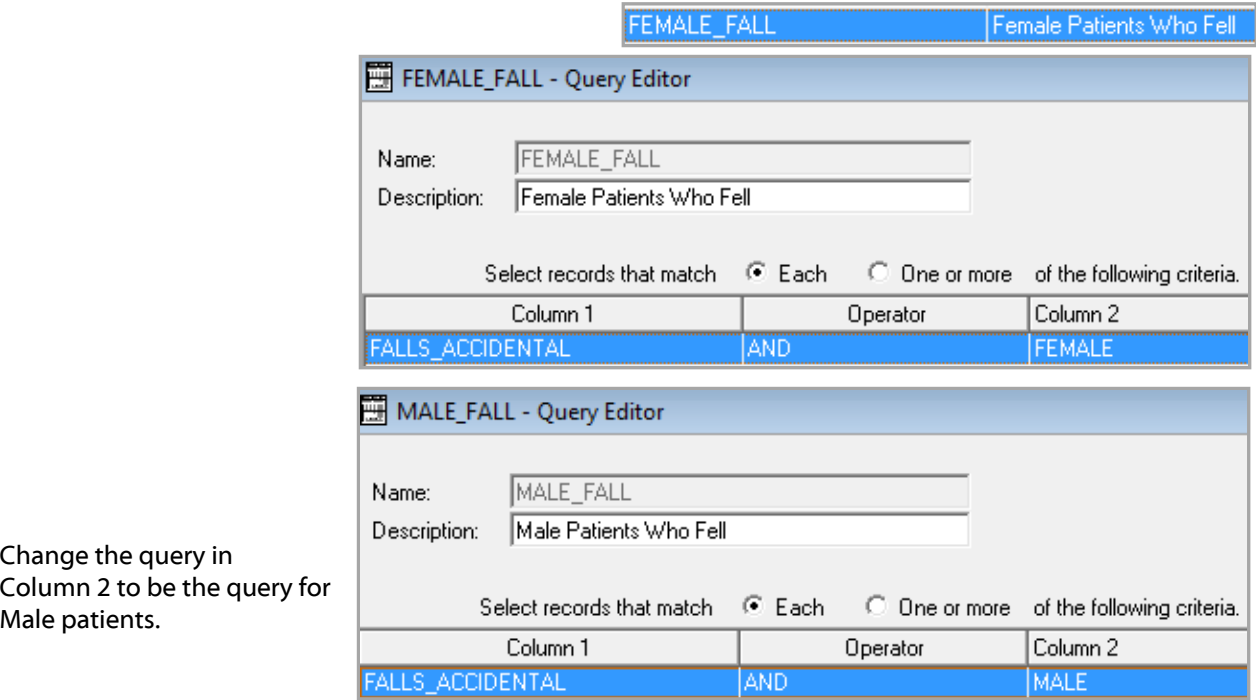

#### 9. **Edit the Injury Stats Statistics Report.**

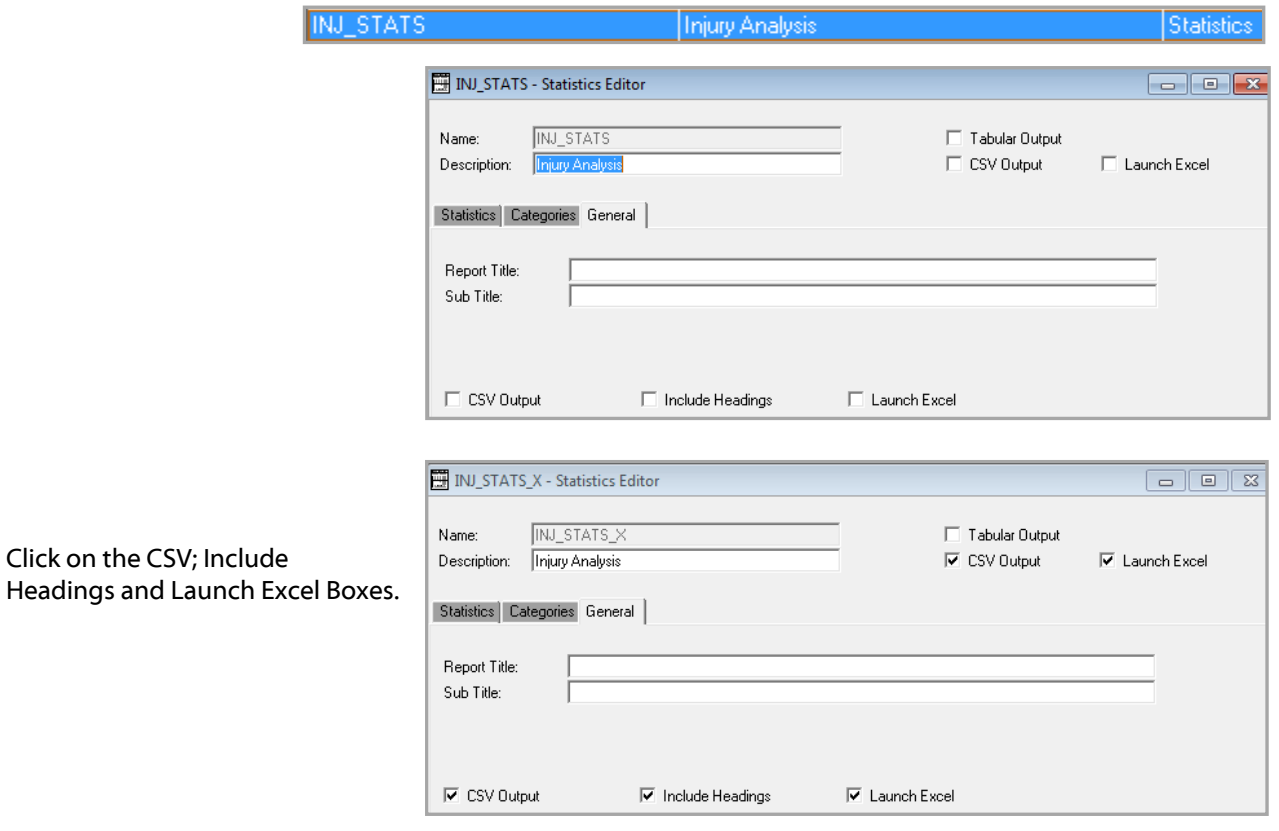